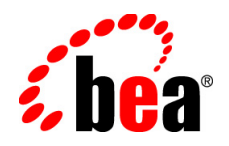

# BEA AquaLogic<sup>®</sup> Interaction

**Upgrade Guide for 6.0 to 6.5 MP1 on Unix and Linux**

Version 6.5 MP1 Revised: June 1, 2008

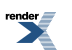

[XML to PDF](http://www.renderx.com/reference.html) [by RenderX XEP XSL-FO Formatter,](http://www.renderx.com/tools/) visit us at **<http://www.renderx.com/>**

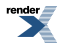

# **Contents**

## [1. About This Guide](#page-4-0)

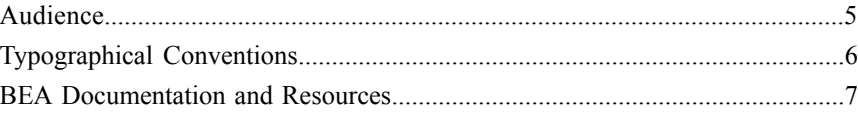

## [2. Installation Prerequisites](#page-10-0)

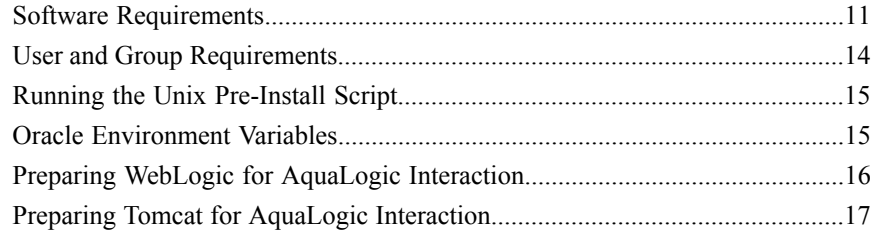

## [3. Upgrading from Foundation 6.0 to AquaLogic](#page-18-0) [Interaction 6.5 MP1](#page-18-0)

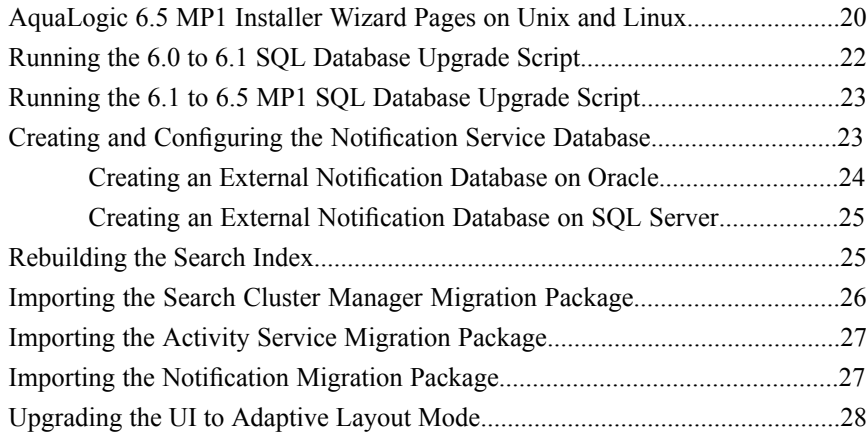

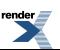

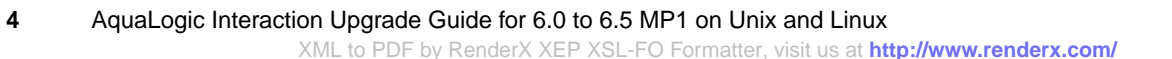

 $\overline{\phantom{a}}$ 

# <span id="page-4-0"></span>About This Guide

This documentation describes how to upgrade to AquaLogic Interaction 6.5 MP1 from Plumtree Foundation 6.0 on Unix and Linux platforms. It is designed to be a quick reference for users with installation experience, while also providing detailed instructions for users installing for the first time.

This guide is organized as follows:

- This section provides information on the intended audience of this documentation, typographical conventions used in this guide, and a list of other BEA documentation and resources related to this product.
- *Installation [Prerequisites](#page-10-2)* on page 11 describes software requirements and other prerequisites to installation.
- <span id="page-4-1"></span>• *Upgrading from [Foundation](#page-18-1) 6.0 to AquaLogic Interaction 6.5 MP1* on page 19 describes how to upgrade AquaLogic Interaction components.

## **Audience**

This documentation is written for the user responsible for installing or upgrading this product. This user must have strong knowledge of the platform operating system, database, web and application servers, and any other third-party software required for installation

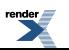

## <span id="page-5-0"></span>**Typographical Conventions**

This document uses the following typographical conventions:

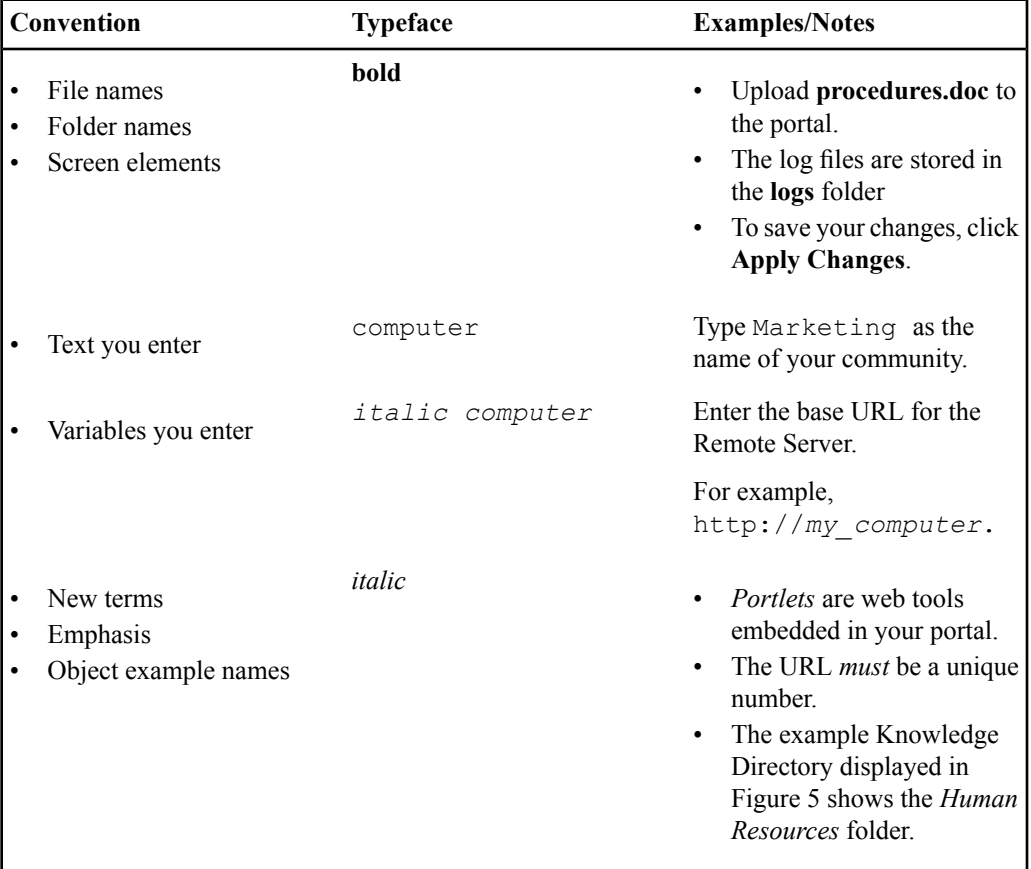

**6** AquaLogic Interaction Upgrade Guide for 6.0 to 6.5 MP1 on Unix and Linux

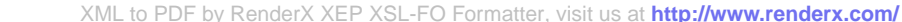

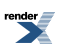

## <span id="page-6-0"></span>**BEA Documentation and Resources**

The following documentation and resources are available from BEA.

### **Table 1: Documentation**

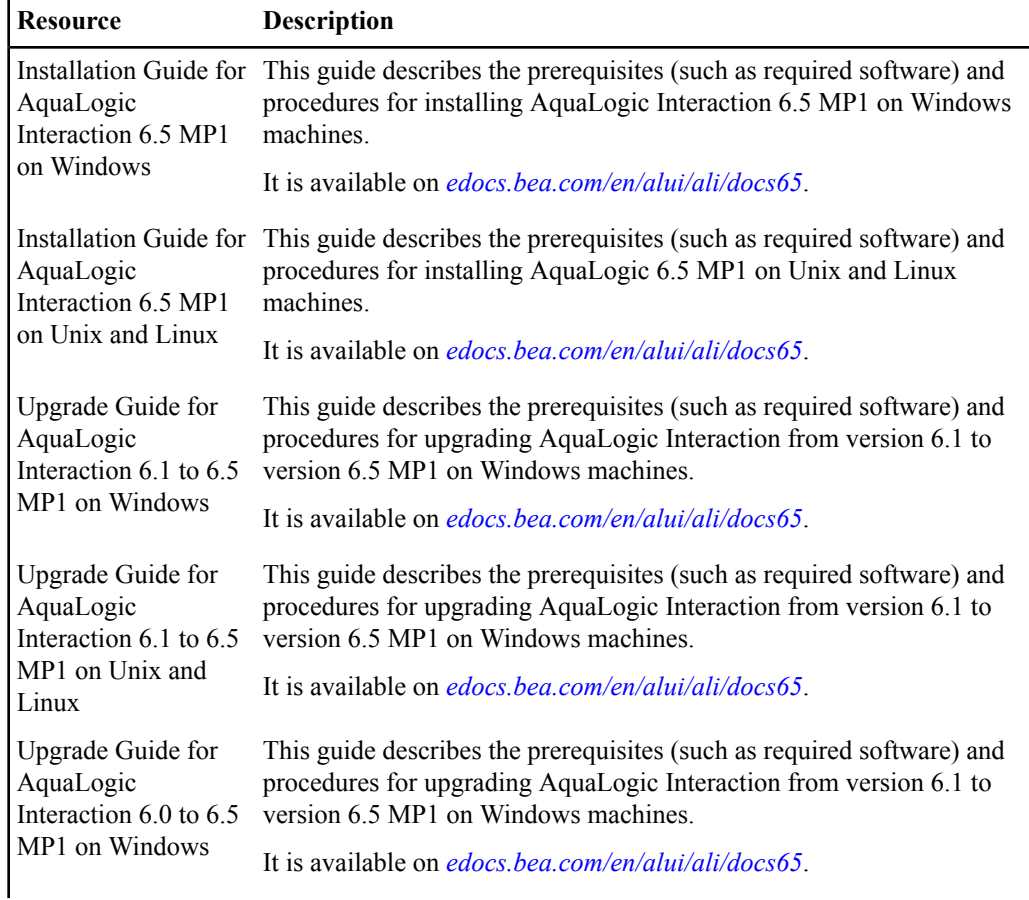

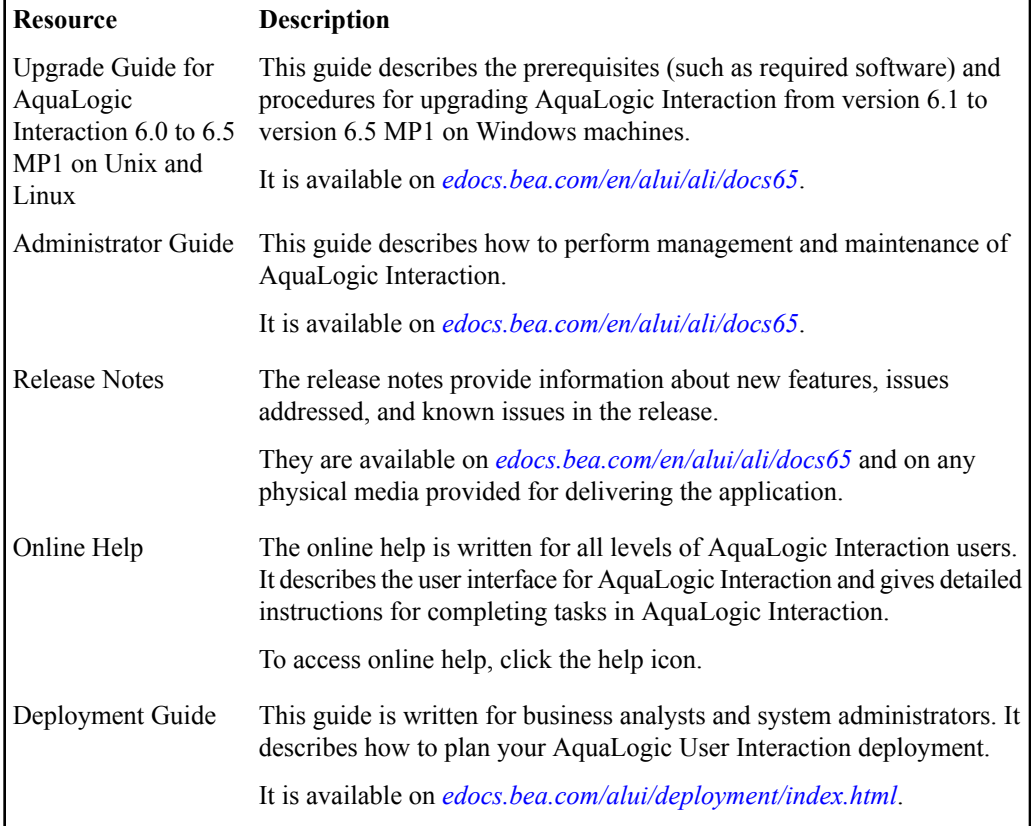

### **Table 2: Other Resources**

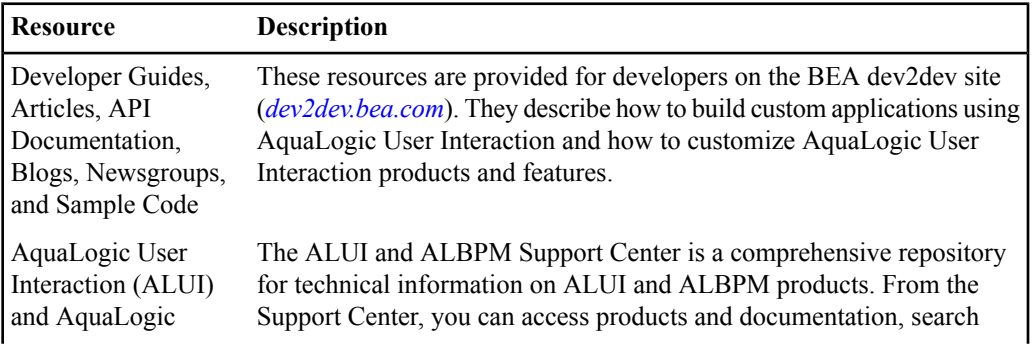

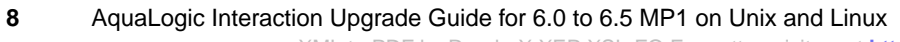

### **Resource Description**

Business Process Management (ALBPM) Support Center

knowledge base articles, read the latest news and information, participate in a support community, get training, and find tools to meet most of your ALUI and ALBPM-related needs. The Support Center encompasses the following communities:

### **Technical Support**

Submit online service requests, check the status of your requests, search the knowledge base, access documentation, and download maintenance packs and hotfixes.

### **User Group**

Participate in user groups; view webinars, presentations, the CustomerConnection newsletter, and the Upcoming Events calendar.

### **Product Center**

Download product updates, maintenance packs, and patches; view the Product Interoperability matrix (supported third-party products and interoperability between products).

### **Developer Center**

Download developer tools, view code samples, access technical articles, and participate in discussions.

### **Education Services**

Review the available education options, then choose courses by role and delivery method (Live Studio, Public Classroom Training, Remote Classroom, Private Training, or Self-Paced eLearning).

### **Profile Center**

Manage your implementation details, local user accounts, subscriptions, and more.

If you do not see the Support Center when you log in to *[one.bea.com/support](http://one.bea.com/support)*, contact *[ALUISupport@bea.com](mailto:ALUISupport@bea.com)* or *[ALBPMSupport@bea.com](mailto:ALBPMSupport@bea.com)*for the appropriate access privileges.

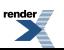

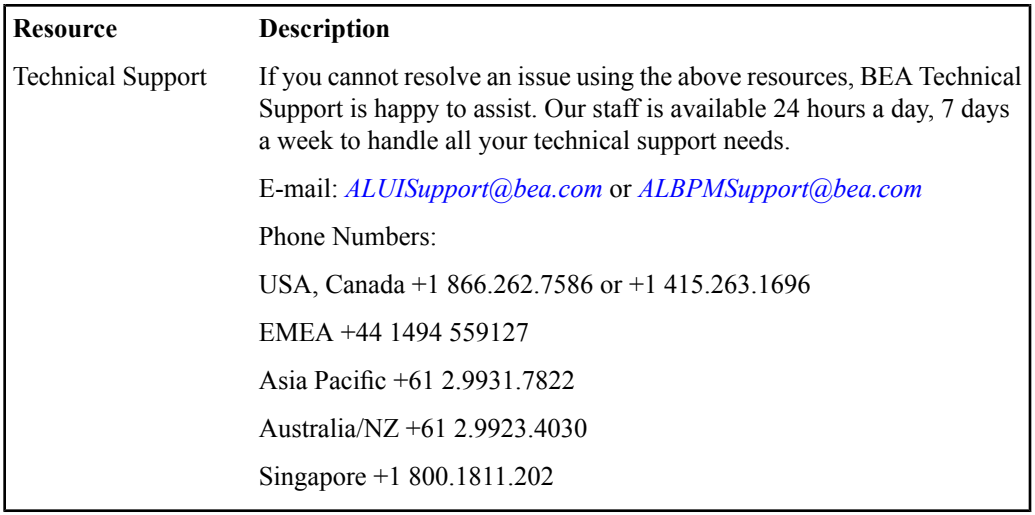

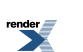

# <span id="page-10-0"></span>Installation Prerequisites

<span id="page-10-2"></span>This chapter describes the prerequisites that must be met before you install AquaLogic Interaction.

### <span id="page-10-1"></span>**Software Requirements**

This topic describes the software prerequisites for AquaLogic Interaction 6.5 MP1 on Unix and Linux platforms.

The following table summarizes operating system, database, and other software requirements of AquaLogic Interaction. For the most current platform support information, see the Interoperability Matrix in the Product Center at one.bea.com/support.

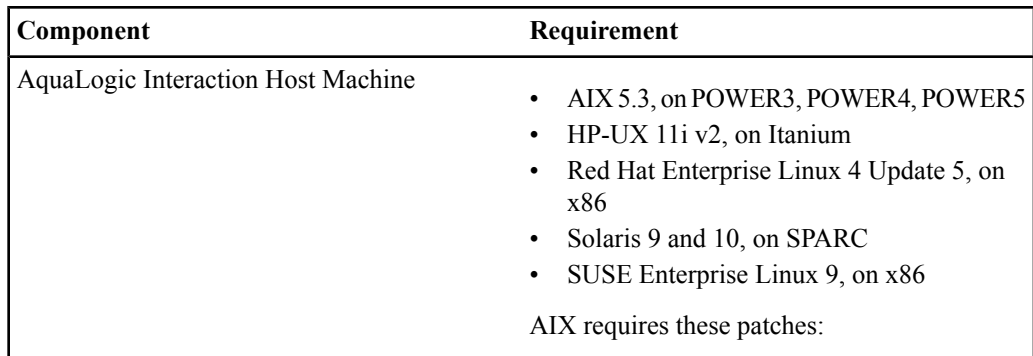

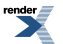

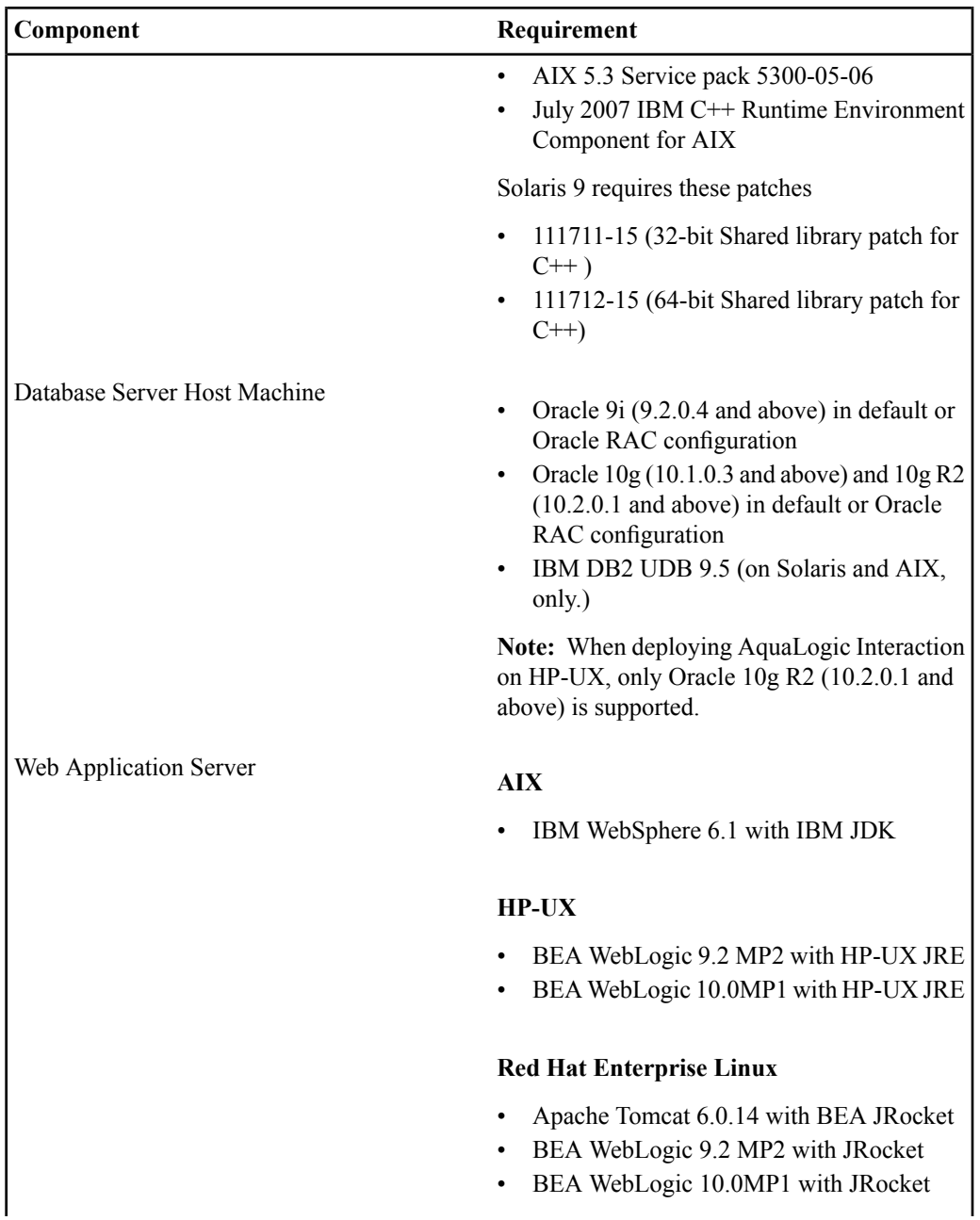

**12** AquaLogic Interaction Upgrade Guide for 6.0 to 6.5 MP1 on Unix and Linux

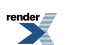

### **Component Requirement**

### **Solaris**

- Apache Tomcat 6.0.14 with Sun SDK 1.5
- BEA WebLogic 9.2 MP2 with Sun JVM
- BEA WebLogic 10.0MP1 with Sun JVM
- IBM WebSphere 6.1 IBM JDK

### **SUSE Enterprise Linux**

- Apache Tomcat 6.0.14 with BEA JRocket
- BEA WebLogic 9.2 MP2 with JRocket
- BEA WebLogic 10.0MP1 with JRocket

### **AIX** Virtualization System

• IBM Dynamic Logical Partitioning (LPAR)

### **HP-UX**

• None

### **Red Hat Enterprise Linux**

• VMWare ESX

### **Solaris**

- VMWare ESX
- Solaris 10 Containers (Zones)

### **SUSE Enterprise Linux**

• VMWare ESX

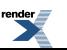

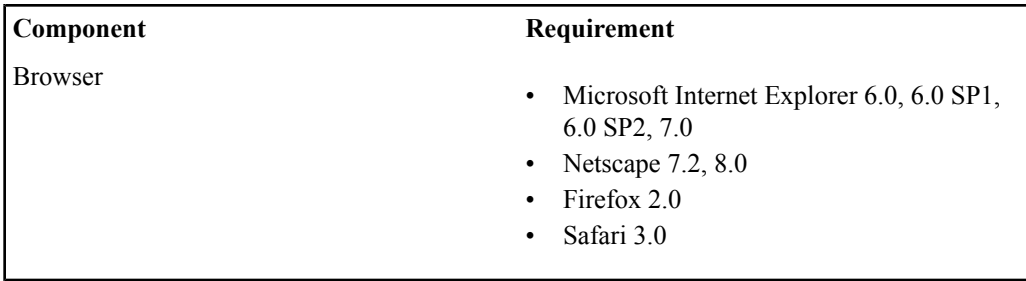

## <span id="page-13-0"></span>**User and Group Requirements**

This topic describes the user and group requirements for AquaLogic User Interaction products on Unix and Linux platforms.

We recommend that you create a user and group that will own the portal installation. The following table lists recommended values for a user, a group, and AquaLogic User Interaction directories.

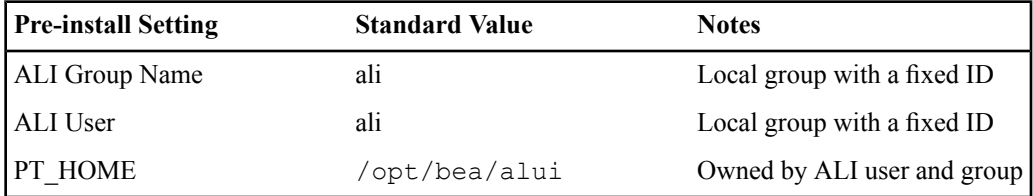

The same values for these users, groups, and directories should be used across all machines hosting portal components. Local users and groups with fixed IDs are recommended. Secure deployments should avoid NIS users for machine security. Using the same local user and group for all AquaLogic User Interaction services allows an administrator to lock down host machines and audit activity.

For convenience, preinstall.sh, a script to create users, groups and directories, is provided with the distribution. For details on running the pre-install script, see *Running the Unix [Pre-Install](#page-14-0) [Script](#page-14-0)* on page 15

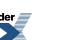

## <span id="page-14-0"></span>**Running the Unix Pre-Install Script**

This topic describes how to use the pre-install script to create users and groups for AquaLogic Interaction on Unix and Linux.

The preinstall. shscript creates a user, a group and directories with permissions appropriate for a BEA AquaLogic User Interaction installation on Unix. The script is interactive, asking you a series of questions about the values to be configured.

- **1.** Review the preinstall.sh script.
- **2.** Log in as root to become **superuser**.
- **3.** Make a temporary directory for the files and allow all users to access these files by typing:
	- # mkdir /tmp/plumtree
	- # chmod 777 /tmp/plumtree
- **4.** Copy the preinstall file by typing:
	- # cd /tmp/plumtree
	- # cp /*install\_dir*/scripts/preinstall.sh .
- **5.** Run the preinstall.sh script by typing:

```
# ./preinstall.sh
```
Be sure to carefully review any output from the script .

- **6.** Change the password of the newly created user by typing: # passwd ali
- **7.** Enter the login password.
- <span id="page-14-1"></span>**8.** Log out as **superuser**.

## **Oracle Environment Variables**

This table describes the Oracle Environment variables that must be set when installing AquaLogic User Interaction products to UNIX or Windows instances of Oracle 9i or 10g.

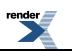

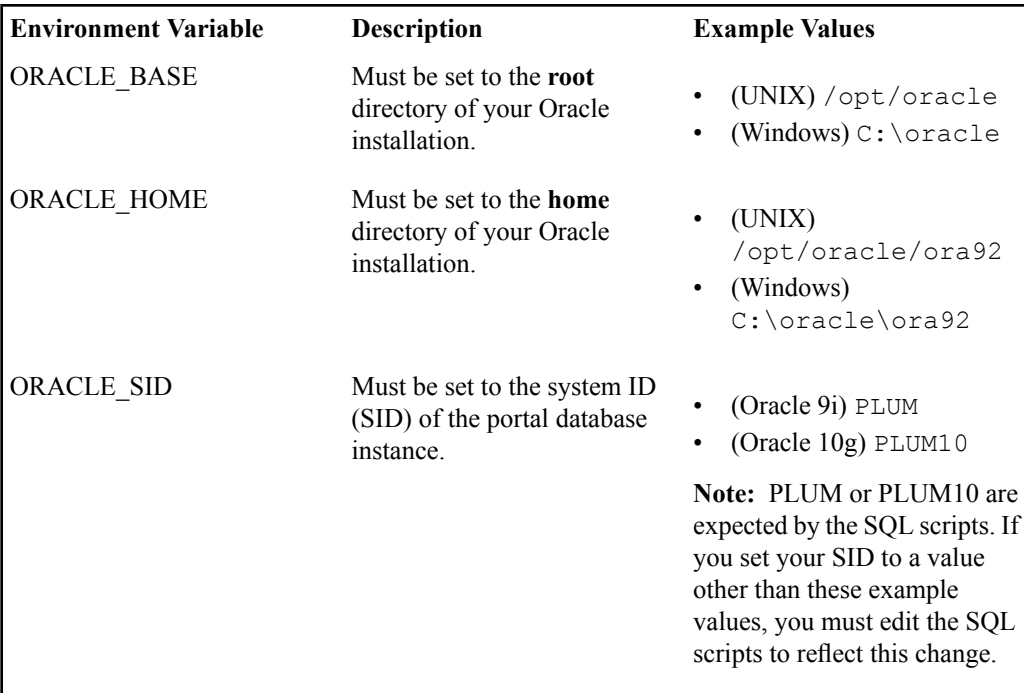

## <span id="page-15-0"></span>**Preparing WebLogic for AquaLogic Interaction**

This topic describes how to configure WebLogic Server for use with the ALI portal application.

```
WebLogic Basic Authentication must be disabled for the ALI portal application on WebLogic
Server. To do this, in the WebLogic config.xml for the ALI portal, set
<enforce-valid-basic-auth-credentials> to false.
```
**1.** Disable WebLogic Basic Authentication for the ALI portal application.

```
To do this, in the WebLogic config.xml for the ALI portal, set
<enforce-valid-basic-auth-credentials> to false.
 <security-configuration>
  ...
  <enforce-valid-basic-auth-credentials>
```
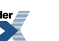

```
false
 </enforce-valid-basic-auth-credentials>
</security-configuration>
```
- **2.** On AIX, HP-UX, and Solaris, verify that your WebLogic domain is configured to use a valid 64–bit Java SDK.
- **3.** On AIX, HP-UX, and Solaris, add -d64 to your domain's *JAVA\_OPTIONS.*

To do this, edit the setDomainEnv.sh script for your domain.Find where JAVA\_OPTIONS is set, near the end of the file, and add the  $- d64$  flag.

For example:

```
#JAVA_OPTIONS="${JAVA_OPTIONS}"
JAVA_OPTIONS="-d64 ${JAVA_OPTIONS}"
export JAVA_OPTIONS
```
**4.** Increase the JVM's MaxPermSize.

A MaxPermSize of 256m is recommended. If MaxPermSize is set too low, you will see java.lang.OutOfMemoryError: PermGen space when attempting to start the portal.

To increase MaxPermSize, edit the setDomainEnv.sh script for your domain. Find where MaxPermSize is being set for your JAVA\_VENDOR, and set it to 256m.

For example:

 $\overline{\phantom{a}}$ 

```
if ['"${}JAVA VENDOR}" = "HP" ] ; then
        #MEM_ARGS="${MEM_ARGS} -XX:MaxPermSize=128m"
        MEM ARGS="${MEM ARGS} -XX:MaxPermSize=256m"
        export MEM_ARGS
 fi
```
## <span id="page-16-0"></span>**Preparing Tomcat for AquaLogic Interaction**

This topic describes configuration of Tomcat required prior to the installation and deployment of ALI.

**1.** Create the directory *tomcat\_home*/conf/Catalina/localhost, if necessary.

On a fresh install of Tomcat 6.0, this directory might not exist. If the directory does not exist, you must create it.

- 2. On AIX, HP-UX, and Solaris, verify that Tomcat is configured to use a valid 64-bit Java SDK.
- **3.** On AIX, HP-UX, and Solaris, add  $-\text{d}64$  to Tomcat's Java options.

To do this, edit your Tomcat catalina.sh script. Add -d64 to the JAVA\_OPTS environment variable.

For example:

```
JAVA_OPTS="-d64 ${JAVA_OPTS}"
Export $JAVA_OPTS
```
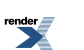

# <span id="page-18-0"></span>Upgrading from Foundation 6.0 to AquaLogic Interaction 6.5 MP1

<span id="page-18-1"></span>This section provides an outline of the tasks required to upgrade your Foundation 6.0 installation to ALI 6.5 MP1 on Unix and Linux plaforms.

**1.** Shut down your search node.

Run *install\_dir*/ptsearchserver/6.0/bin/searchserverd.sh stop

**Note:** This needs to be done on each machine that hosts a search node.

- **2.** Upgrade your portal servers, activity servers, automation servers, and search server components using the AquaLogic Interaction 6.5 MP1 installer. For details, see *[AquaLogic](#page-19-0) 6.5 MP1 Installer Wizard Pages on Unix and Linux* on page 20.
- **3.** Upgrade the AquaLogic Interaction database.
	- a) Run the 6.0 to 6.1 database script.For details, see *Running the 6.0 to 6.1 SQL [Database](#page-21-0) Upgrade [Script](#page-21-0)* on page 22.
	- b) Run the 6.1 to 6.5 MP1 database script. For details, see *Running the* 6.1 to 6.5 MP1 SQL [Database](#page-22-0) *[Upgrade](#page-22-0) Script* on page 23.
- **4.** Restart portal and start your search node. Do not start the automation servers.
- **5.** Rebuild your portal search index. For details, see *[Rebuilding](#page-24-1) the Search Index* on page 25.
- **6.** Rebuild your Collaboration and Publisher indexes.

To do this, access the administration utility for each product via your portal. For details, see the following administrator guides:

- *Administrator Guide for AquaLogic Interaction Collaboration*
- *Administrator Guide for AquaLogic Interaction Publisher*
- **7.** Rebuild your Pathways index.
	- a) Log in to the portal as the administrator.
	- b) Click **Administration**.
	- c) From the **Select Utility** drop-down menu, select **Pathways Administration**.
	- d) Click **Start** under Tag Rebuild on the General page.
- **8.** Start your automation servers.
- **9.** Import the Search Cluster Manager migration package.

<span id="page-19-0"></span>For details, see *Importing the Search Cluster Manager [Migration](#page-25-0) Package* on page 26

## **AquaLogic 6.5 MP1 Installer Wizard Pages on Unix and Linux**

This topic provides a table describing the wizard pages of the ALI 6.5 MP1 installer for Unix and Linux installations.

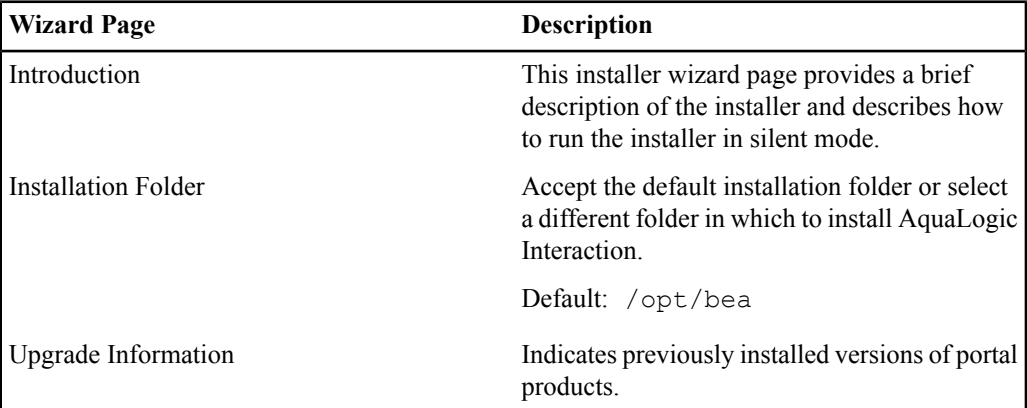

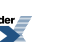

**20** AquaLogic Interaction Upgrade Guide for 6.0 to 6.5 MP1 on Unix and Linux

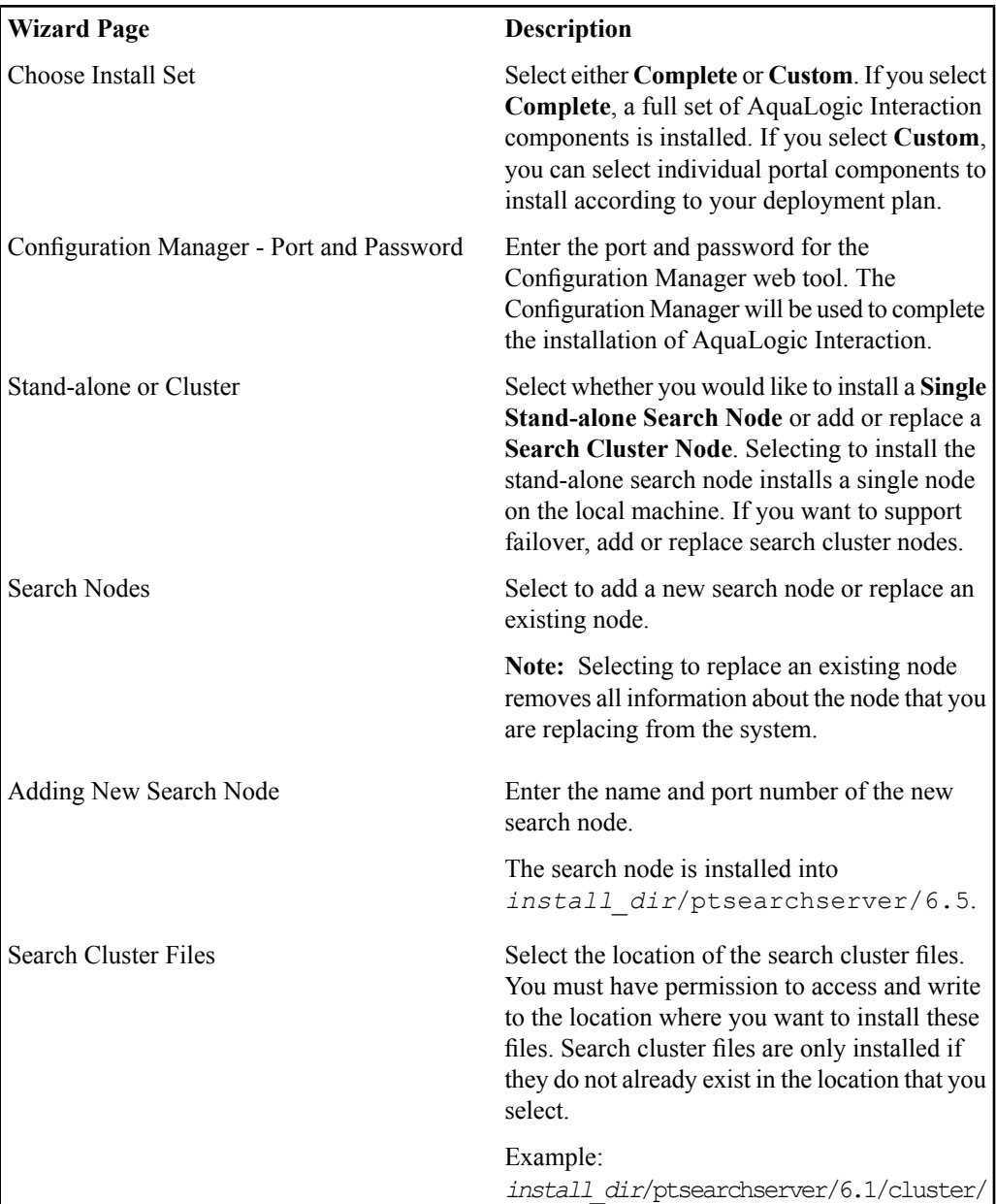

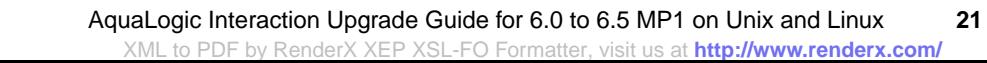

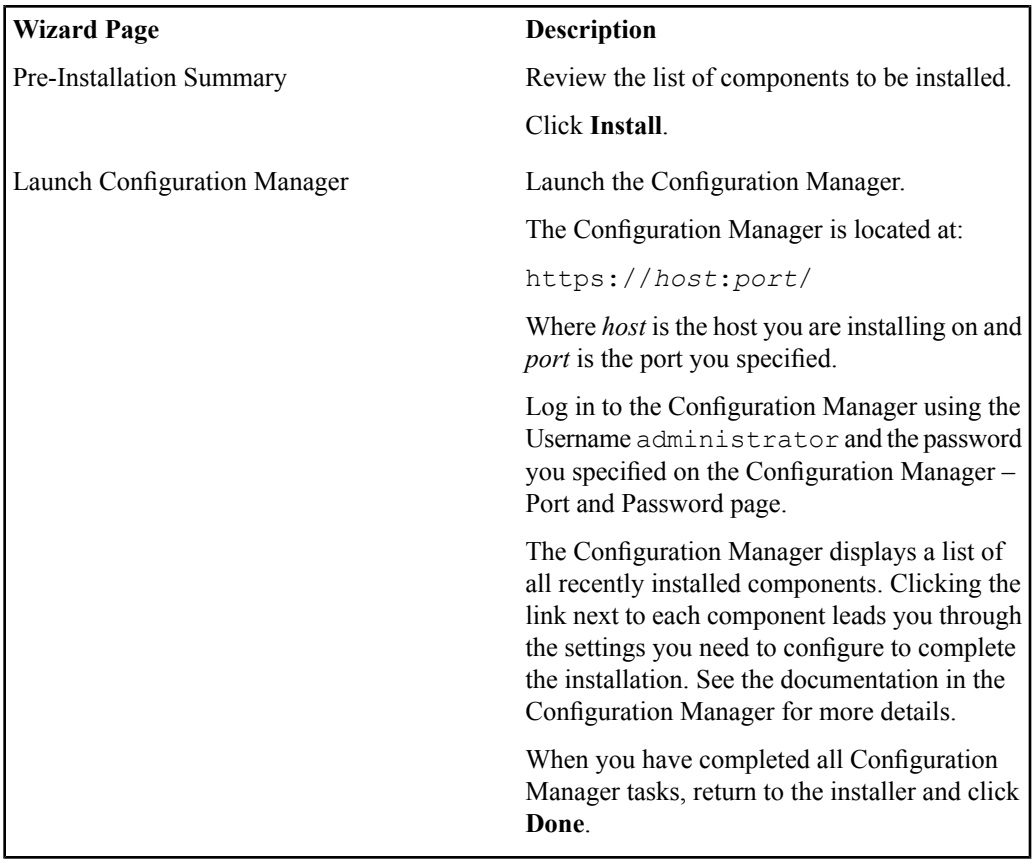

## <span id="page-21-0"></span>**Running the 6.0 to 6.1 SQL Database Upgrade Script**

- **1.** Backup the portal database.
- **2.** Run the SQL script that is appropriate for your database. The following table lists the scripts and their locations:

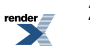

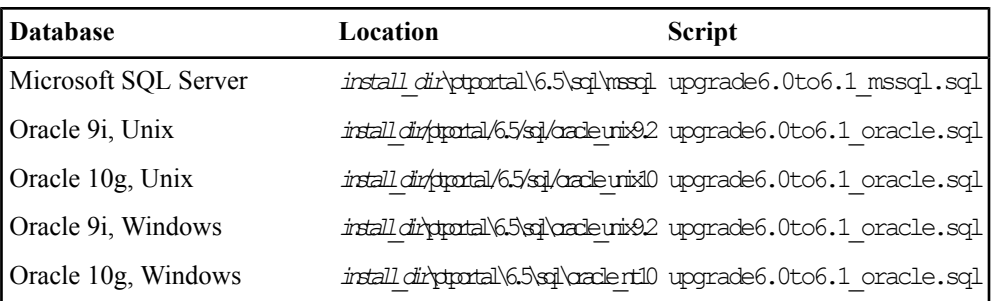

## <span id="page-22-0"></span>**Running the 6.1 to 6.5 MP1 SQL Database Upgrade Script**

- **1.** Backup the portal database.
- **2.** Run the SQL script that is appropriate for your database. The following table lists the scripts and their locations:

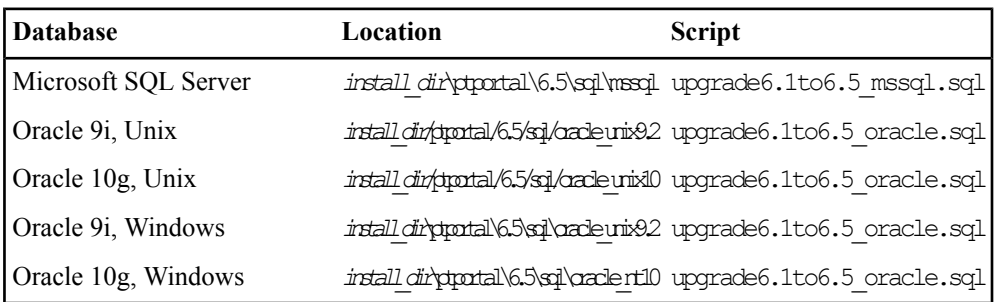

## <span id="page-22-1"></span>**Creating and Configuring the Notification Service Database**

This topic describes the database configuration options for the Notification service.

By default, the Notification service uses an internal database. If your deployment requires a more robust database, you can configure Notification to use an external database.

To configure an external database:

- **1.** Script your database.
	- For details on scripting an Oracle database, see *Creating an External [Notification](#page-23-0) Database on [Oracle](#page-23-0)* on page 24.
	- For details on scripting a Microsoft SQL Server database, see *[Creating](#page-24-0) an External [Notification](#page-24-0) Database on SQL Server* on page 25.
- **2.** Update Notification database configuration information in Configuration Manager.

The Notification database configuration islocated in Configuration Manager under **AquaLogic Notification Service | External Database**. Details of the necessary settings are provided as inline documentation in the Configuration Manager.

### <span id="page-23-0"></span>**Creating an External Notification Database on Oracle**

This topic describes how to create and configure a database for the Notification service on all supported versions of Oracle.

- Log into the portal database host machine as the owner of the Oracle system files. Unless otherwise noted, scripts must be run as the system user.
- Verify that ORACLE\_BASE, ORACLE\_HOME, and ORACLE\_SID are set appropriately.

For details, see *Oracle [Environment](#page-14-1) Variables* on page 15

The script files referred to in the following steps are found in

install\_dir\alui\cns\1.0\sql\oracle on Windows installs and *install\_dir*/alui/cns/1.0/sql/oracle on Unix and Linux installs. In this directory there are two sub-directories:

- If you are scripting an Oracle database on Windows, use the script files in the windows directory.
- If you are scripting an Oracle database on Unix or Linux, use the script files in the unix directory.
- **1.** Edit references to the PLUM10 SID in cns-server-create-table-space.sql, if necessary.

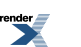

The cns-server-create-table-space.sql script assumes yourSID to be PLUM10. If your SID is different, replace all occurances of PLUM10 in the script file with your SID.

- **2.** Run cns-server-create-table-space.sql.
- **3.** Set user and password values in cns-server-create-user.sql.

In the cns-server-create-user.sql script replace the tokens *@CNSDB\_LOGIN@* and *@CNSDB\_PASSWORD\_UNENCRYPTED@* with the user name and password, respectively, for the user you are creating.

- **4.** Run cns-server-create-user.sql.
- **5.** As the user you just created, run cns-createTables.sql.
- **6.** As the user you just created, run cns-data.sql.

### <span id="page-24-0"></span>**Creating an External Notification Database on SQL Server**

This topic describes how to create and configure a SQL Server database for the Notification service.

The script files referred to in the following steps are found in

```
install dir\alui\cns\1.0\sql\mssql on Windows installs and
install_dir/alui/cns/1.0/sql/mssql on Unix and Linux installs.
```
- **1.** Create a new database for the Notification service.
- **2.** Give a user the db\_owner role on the new database.

Create a new database user for the Notification service, or use an existing user.

- **3.** Run cns-createTables.sql.
- <span id="page-24-1"></span>**4.** Run cns-data.sql.

## **Rebuilding the Search Index**

This topic describes the proper procedure for rebuilding your Search index.

**Note:** We do not recommend clicking Run Once from the administrative folder or selecting Run Once from the **Job Editor**. If you clickRun Once from the administrative folder, the job log will be lost after the operation completes, which may inhibit troubleshooting if the rebuild

fails. If you selectRun Once from within the **Job Editor**, the **Search Update Agent** will not be scheduled to run again in the future.

- **1.** Log in to the portal as the administrator.
- **2.** Click **Administration**.
- **3.** From the **Select Utility** drop-down menu, select **Search Service Manager**.
- **4.** Schedule the next search repair to occur either in the past or in the very near future.
- **5.** Click **Finish**.
- **6.** Navigate to the administrative folder that contains the search update agents that are registered with the Automation Service.
- **7.** Schedule one of the search update agents to run in the past or in the very near future.
- **8.** Click **Finish**.

The next search update agent that runs will rebuild the search index.

## <span id="page-25-0"></span>**Importing the Search Cluster Manager Migration Package**

This topic describes how to import the Search Cluster Manager migration package.

- Use the **Migration-Import Utility** (click Administration->Select Utility->Migration Import) to import the SearchClusterAdminUI.pte file.
	- On Unix, SearchClusterAdminUI.pte is in *install\_dir*/ptsearchserver/6.5/serverpackages/
	- On Windows, SearchClusterAdminUI.pte is in *install\_dir*\ptsearchserver\6.5\serverpackages\

If necessary, adjust any import settings.

For details on using the **Migration- Import** utility, see the online help or *Administrator Guide for BEA AquaLogic Interaction*.

**Note:** You might need to log out and back in to the portal in order to see the **Search Cluster Manager**. It appears in the **Select Utility** menu.

## <span id="page-26-0"></span>**Importing the Activity Service Migration Package**

This topic describes to import the Activity Service migration package.

- Use the **Migration-Import Utility** (click Administration->Select Utility->Migration Import) to import the activityservice.pte file.
	- On Unix, activityservice.pte is in *install\_dir*/remoteps/1.0/serverpackages/
	- On Windows, activityservice.pte is in install dir\remoteps\1.0\serverpackages\

If necessary, adjust any import settings.

For details on using the **Migration- Import** utility, see the online help or *Administrator Guide for BEA AquaLogic Interaction*.

## <span id="page-26-1"></span>**Importing the Notification Migration Package**

This topic describes to import the Notification migration package.

- **1.** Use the **Migration-Import Utility** (click Administration->Select Utility->Migration Import) to import the notification.pte file.
	- On Unix,notification.pteisin *install\_dir*/cns/1.0/serverpackages/
	- On Windows, notification.pte is in *install\_dir*\cns\1.0\serverpackages\

If necessary, adjust any import settings.

For details on using the **Migration- Import** utility, see the online help or *Administrator Guide for BEA AquaLogic Interaction*.

**2.** Ve

## <span id="page-27-0"></span>**Upgrading the UI to Adaptive Layout Mode**

This topic describes how to configure an upgraded portal to use the Adaptive Layout mode.

For more details on editing experience definitions, see the *Administrator Guide for AquaLogic Interaction*.

**1.** Edit the Default Experience Definition object

The Default Experience Definition object is located in the Experience Definition Objects folder in portal Administration.

- **2.** Click the **Adaptive Page Layout Settings** page.
- **3.** Enable adaptive page layouts by selecting **Enable Adaptive Page Layout Mode**.
- **4.** Click the **Edit Navigation Options** page.
- **5.** Under **Navigation Type**, select **Portlet-Ready Navigation**.
- **6.** Click the **Choose Header, Footer & Style** page.
- **7.** Change the header and footer portletsto be the **Layout Header Portlet** and the **Layout Footer Portlet**.

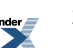